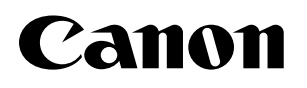

imageRUNNER ADVANCE **C9075 PRO/C9065 PRO** C7065/C7055

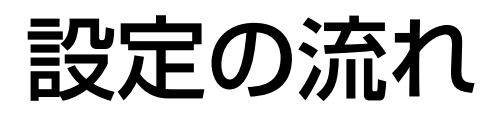

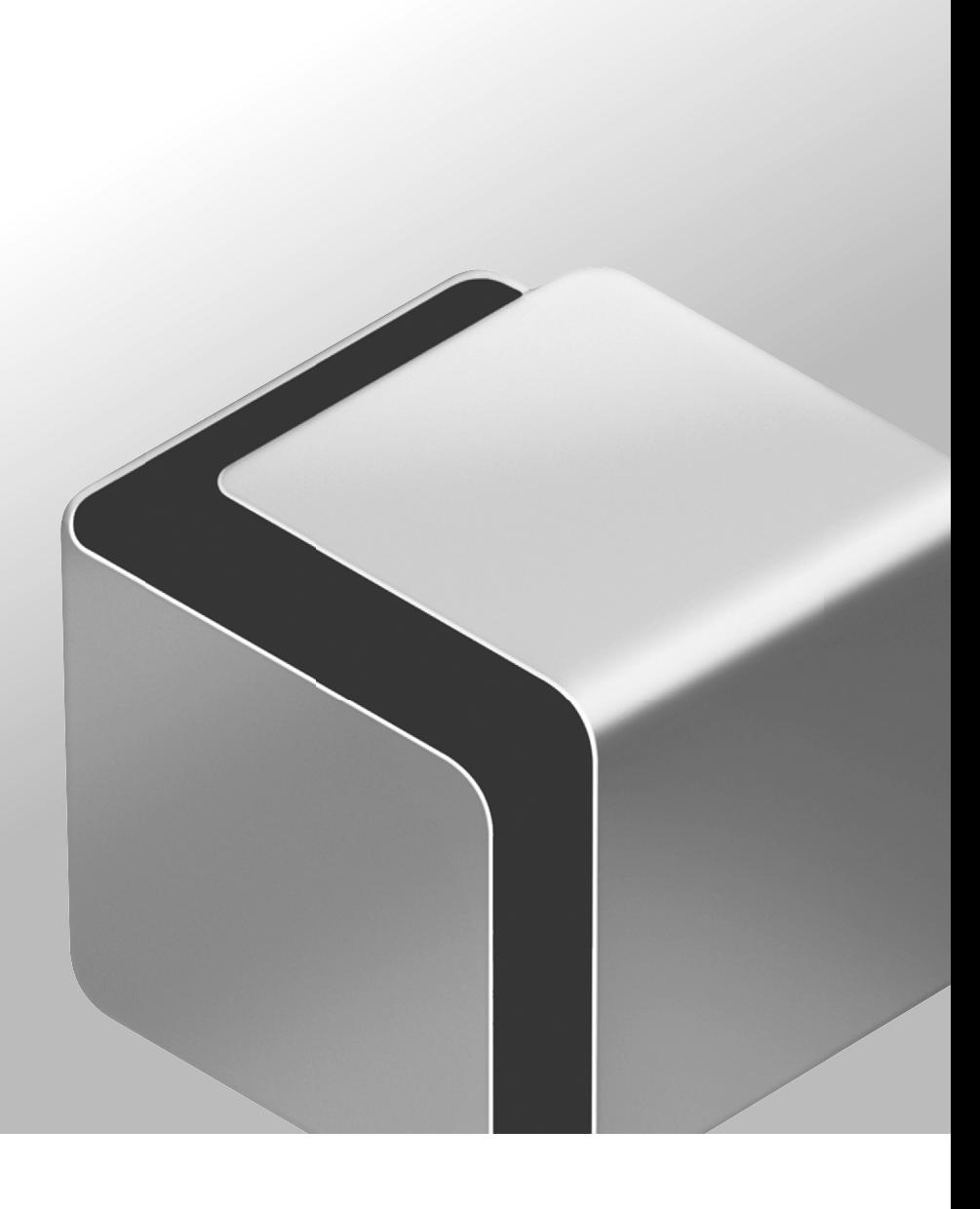

$$
\mathsf{JPN}
$$

# **はじめに**

 このたびはキヤノン imageRUNNER ADVANCE C9075 PRO/C9065 PRO/C7065/C7055 をお買い上げいただき、誠にありがと うございます。本製品の機能を十分にご理解いただき、より効果的にご利用いただくために、ご使用前にこの取扱説明書を よくお読みください。(なお、本書に記載の各機能の詳細な設定については e- マニュアルを参照してください。)また、お 読みいただきました後も大切に保管してください。

 本書で参照先として記載している章やページは、特にお断りがない限り、すべてスタートガイドのものです。作業を行う際は、 スタートガイドをお読みください。

## 本書の読みかた

### **マークについて**

本書では、下記のマークを使用しています。

のメモ 操作の参考となることや補足説明が書かれています。お読みになることをおすすめします。

# 設定の流れ

### 本製品の主な機能と、設置後にご使用になる機能にあわせて行う作業、および設定の流れを説明しています。

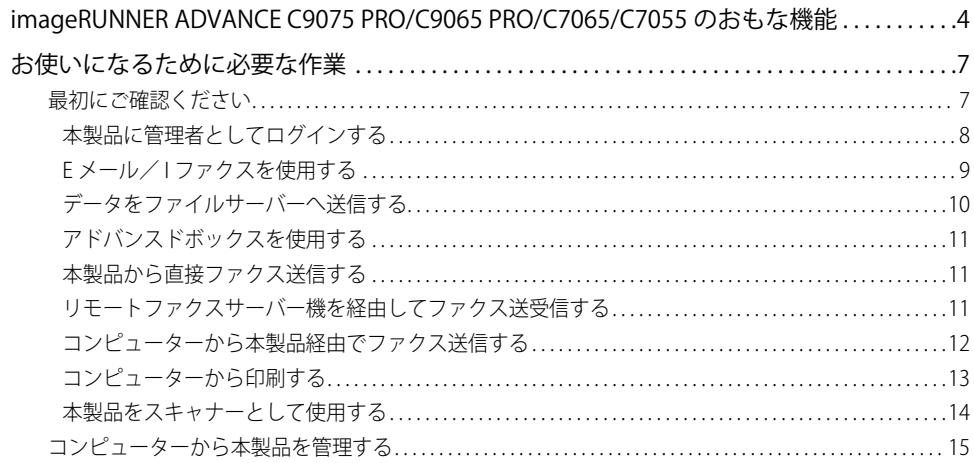

## imageRUNNER ADVANCE C9075 PRO/C9065 PRO/ C7065/C7055 のおもな機能

## **カラーデジタル複合機に求められる多くの要素を実現しています。**

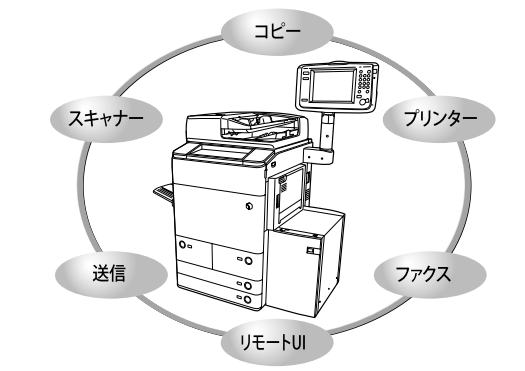

imageRUNNER ADVANCE C9075 PRO/C9065 PRO/ C7065/C7055 は、さまざまなドキュメントの入出力 環境を効率化する機能を搭載しています。ご使用の 環境やお客様のニーズに応じて機能を追加すること によって、オフィスにおけるドキュメントワークを 最適化できる、新発想のカラーデジタル複合機です。

\* マークは、オプション装着時に使用できる機能です。 各機能に必要なオプション製品については「最初に ご確認ください」(→本ガイド P.7)を参照してくだ さい。

**コピーする \*** → → e- マニュアル > コピー

従来のコピー機能に加え、ミスコピーを防止する「試しコピー」、 複数枚の原稿を小冊子になるようにコピーする「製本」、異な るサイズの原稿を一度にセットしてコピーできる「原稿サイズ 混載」など、さらに便利な機能で生産性を高めます。

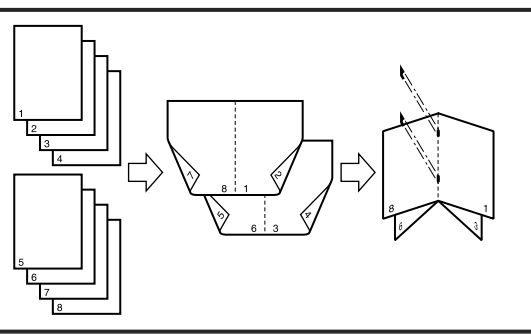

### **スキャンしたデータを保存する \*、保存したデータをプリントする → e- マニュアル > スキャンして保存、保存ファイルの利用**

スキャナー部から取り込んだ紙文書データやコンピューターで 作成したデータを保存できます。保存されたデータは、必要な ときにプリントしたり、別べつに保管されているデータやコン ピューターで作成したデータとまとめてプリントすることもで きます。

また、アドバンスドボックスの機能を使用すると、読み込ん だ原稿にコンピューターでも利用可能なファイル形式(PDF、 JPEG、TIFF)を設定できます。

アドバンスドボックスは、SMB サーバーまたは WebDAV サー バーとして外部公開できます。コンピューターからアドバンス ドボックスを参照し、アドバンスドボックス内のファイルをコ ンピューターへ保存したり、コンピューター内のファイルをア ドバンスドボックスへ保存したりできます。

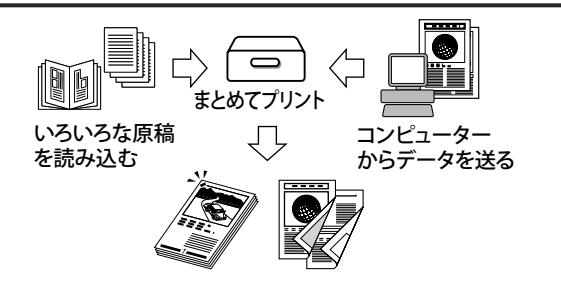

### **送信機能を活用する \* → e- マニュアル > スキャンして送信**

スキャナー部で取り込んだ紙文書データを E メールや I ファク スで送ったり、ファイルサーバーに保存したりできます。ファ イル形式(PDF、JPEG、TIFF、XPS)が指定できるので、受け 取り側の環境にあわせて自由に設定できます。

スキャンソリューション機能拡張キットを有効にすることで、 ファイル形式に Office Open XML(pptx) を追加できます。

### **ファクスする \* → → e- マニュアル > 本体でのファクス送受信、受信トレイ**

ファクス本来の機能の他、スーパー G3 にも対応しているので 遠距離通信に威力を発揮し、従来のファクスに比べ、大幅な通 信コストの削減も実現します。スキャナー部から読み込んだ原 稿だけでなく、スキャンして保存したファイルやコンピュー ターのデータをファクスで送信できます。

複数の宛先への送信や、受信したファクスの転送も自在です。

また、リモートファクス送信機能を使用することで、同一ネッ トワーク内でファクス機能を共有できます。

プリントアウト時に両面印刷やページぞろえをしての出力な ど、いろいろなアウトプットが可能です。

PS 拡張キット、imagePASS または ColorPASS を装着することで、 Adobe PostScript3 ソフトウェア搭載のポストスクリプトプリ ンターとしての利用が可能となります。 コンピューターから プリント データを送る

### **リモート UI を活用する → e- マニュアル > リモート UI**

本製品の状態やジョブの操作、スキャンして保存したファイル のプリント指示などを、コンピューターの Web ブラウザーか らコントロールできます。

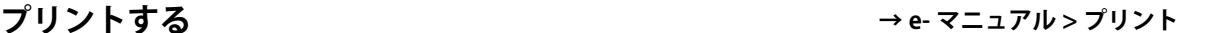

ファクス

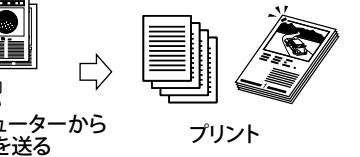

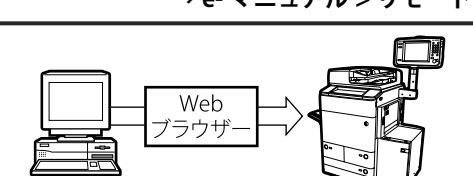

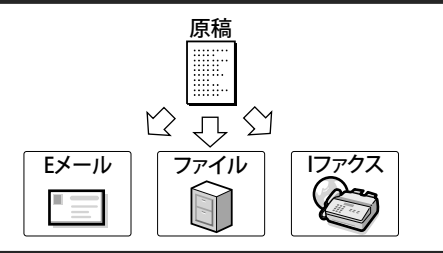

 $\Rightarrow$ 

原稿

e

### **MEAP を活用する → e- マニュアル > MEAP**

本製品に組み込まれたアプリケーション・プラットフォーム、 MEAP (Multifunctional Embedded Application Platform) に対 応するアプリケーションをインストールすることにより、本製 品に新たな機能を追加できます。

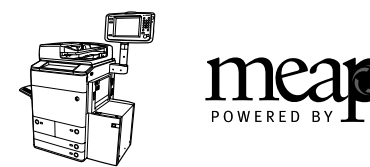

### コンピューターに画像を取り込む \* → →e- マニュアル> リモートスキャナー

コンピューターに画像を取り込むことができます。本製品の原 稿台を、最大 A3 サイズ 600dpi のスキャナーとして利用できま す。

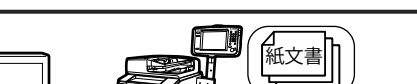

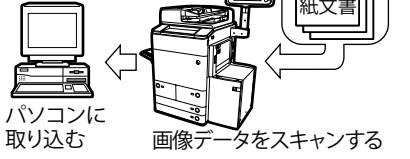

### ユーティリティーを活用する → → → e- マニュアル > ソフトウェア

ユーティリティーソフトウェアを使用すると、ネットワークに ー ・・・・・・・・・・・・・。<br>接続されている本製品の各種設定をコンピューター上で行うこ とができます。設定や本製品の状態の確認、文書管理などがで きます。

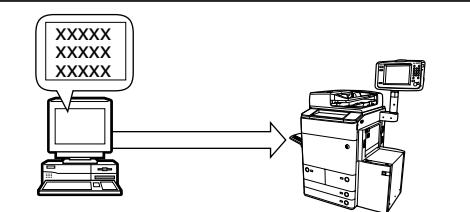

## <span id="page-6-0"></span>お使いになるために必要な作業

お使いになる機能にあわせて行う、作業および設定の流れを説明しています。

### **最初にご確認ください**

本製品の機能には、オプションや作業/設定が必要なものがあります。

 ライセンス登録が必要なオプションを利用する場合には「ライセンス登録が必要なシステムオプションをお使い になるには」(→P.3-3)を、作業/設定が必要な場合には、本章の各フローチャートを参照してください。

|               | 機能                           | 必要なオプション                              | ライセンス登録 | 使用前の作業                                           |
|---------------|------------------------------|---------------------------------------|---------|--------------------------------------------------|
| コピー           |                              | マルチカラーイメージ<br>リーダーユニット・A1             |         | そのままご使用になれます                                     |
| スキャンして保存      | ボックス                         | マルチカラーイメージ<br>リーダーユニット・A1             |         | そのままご使用になれます                                     |
|               | アドバンスドボックス<br>/ネットワーク        | マルチカラーイメージ<br>リーダーユニット・A1             |         | →アドバンスドボックスを使用する:<br>本ガイド P.11                   |
|               | メモリーメディア                     | マルチカラーイメージ<br>リーダーユニット・A1             |         | そのままご使用になれます <sup>*2</sup>                       |
| 保存ファイルの利<br>用 | ボックス                         | なし                                    |         | そのままご使用になれます                                     |
|               | アドバンスドボックス<br><b>/ネットワーク</b> | なし                                    |         | →アドバンスドボックスを使用する:<br>本ガイド P.11                   |
|               | メモリーメディア                     | なし                                    |         | そのままご使用になれます*2                                   |
| スキャンして送信      | Eメール/Iファクス                   | マルチカラーイメージ<br>リーダーユニット・A1             |         | → E メール/I ファクスを使用する:<br>本ガイド P.9                 |
|               | ファイルサーバーへ送<br>信              | マルチカラーイメージ<br>リーダーユニット・A1             |         | →データをファイルサーバーへ送信<br>する:本ガイド P.10                 |
| ファクス送受信       | 本製品から送信                      | マルチカラーイメージ<br>リーダーユニット・A1<br>/FAX ボード | 不要      | →本製品から直接ファクス送信する:<br>本ガイド P.11                   |
|               | 本製品で受信                       | FAX ボード                               | 不要      | そのままご使用になれます                                     |
|               | コンピューターから本<br>製品経由で送信        | FAX ボード                               | 不要      | →コンピューターから本製品経由で<br>ファクス送信する:本ガイド P.12           |
|               | リモートファクスサー<br>バー機経由で送受信      | リモート FAX 拡張キッ<br>$\vdash$             | 要       | →リモートファクスサーバー機を経<br>由してファクス送受信する:本ガイ<br>$F$ P.11 |
| プリント          |                              | なし*1                                  |         | →コンピューターから印刷する:本<br>ガイド P.13                     |
| リモートUI        |                              | なし                                    |         | →コンピューターから本製品を管理<br>する:本ガイド P.15                 |
| <b>MEAP</b>   |                              | なし                                    |         | →コンピューターから本製品を管理<br>する:本ガイド P.15                 |
| リモートスキャナー     |                              | マルチカラーイメージ<br>リーダーユニット・A1             |         | →本製品をスキャナーとして使用す<br>る:本ガイド P.14                  |

のメモー ネットワークに接続するために必要なオプションについての詳細は、「第 4 章 ネットワークに接続する前に」を参 照してください。

 \*1 LIPS V プリンター機能を使用する場合は LIPS V 拡張キット、PS プリンター機能を使用する場合は PS 拡張キットが必要になります。(ともにラ イセンス登録が必要)

\*2 工場出荷時は、メモリーメディアの表示が IOFF」 に設定されています。 メモリーメディアを利用するには、環境設定 (設定/登録) の [表示設定] → [保存先の表示設定] でメモリーメディアを「ON」に設定してください。

### <span id="page-7-0"></span> **本製品に管理者としてログインする**

設定を行う前に、本製品に管理者としてログインする必要があります。

- 設定/登録画面での操作は、管理者ユーザーと一般ユーザーで異なります。 • 管理者ユーザーの場合: 管理者ユーザーは、本製品のシステム全般に関する設定を行うことができます。本製品にはデフォルトでシステ ム管理者情報(システム管理部門ID/システム管理暗証番号)が設定されています。そのため、設定/登録画面 で管理者ユーザーは、システム管理部門IDとシステム管理暗証番号を入力してログインする必要があります。シ ステム管理部門IDとシステム管理暗証番号の初期値は、それぞれ「7654321」に設定されています。変更してご 使用ください。(→e-マニュアル>設定/登録)管理者ユーザーのみが設定できる項目については、e-マニュアル >セキュリティーを参照してください。 •一般ユーザーの場合: 設定/登録画面での操作が項目によっては制限されます。操作権限のない項目は、グレーアウトして選択できま せん。
- **ØXE**  ここでは、工場出荷時の状態を前提にした手順を説明しています。部門別 ID 管理や SSO-H の認証を設定している 場合は、それぞれのログインに必要な項目を入力してください。

### *1* **(設定/登録)を押します。**

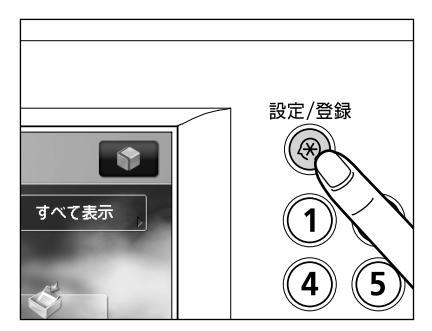

 *2* **[ログイン]を押します。**

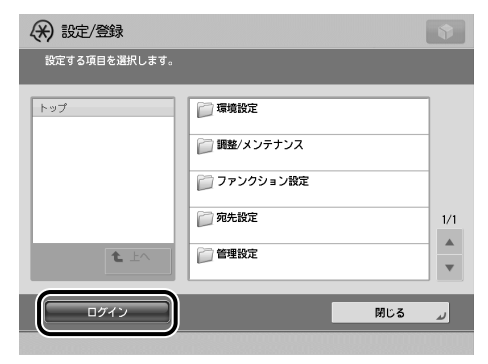

<span id="page-8-0"></span> *3* **システム管理部門 ID とシステム暗証番号を入力したあと、[OK]を押します。**

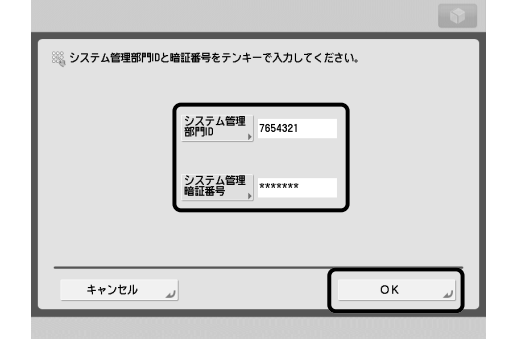

操作終了後は、[ログアウト]または操作パネルの (ID キー)を押して、ログアウトします。

## **E メール/ I ファクスを使用する**

本製品で E メール/ I ファクスを使用できるようにするには、以下の作業および設定を行います。

■ メモ 本機能を使用するために必要なシステム環境については、「E メール/ I ファクスを使用する」(→ P.4-5) を参照し てください。

*1* **本製品をネットワークに接続します。**

→ネットワークに接続する:P.5-3 →インターフェイスの設定:P.5-9

*2* **TCP/IP ネットワークに合わせて設定します。**

→ TCP/IP ネットワークで使用するために必要な作業:P.6-2 →プロトコルの設定:P.6-3

*3* **E メール/ I ファクスの設定をします。**

→ E メール/ I ファクスの設定:P.6-24

### <span id="page-9-0"></span>**データをファイルサーバーへ送信する**

本製品からファイルサーバーへデータを送信できるようにするには、以下の作業および設定を行います。

- 本機能を使用するために必要なシステム環境については、「データを送信する」(→P.4-6)を参照してくださ い。
	- 使用できるファイルサーバーは、お使いのネットワークによって異なります。使用できるファイルサーバーの詳細 については、お使いのネットワークにあわせて、以下を参照してください。
	- TCP/IPネットワークをお使いの場合:ファイルサーバーの設定 (→P.6-27)
	- SMB/CIFSネットワークをお使いの場合:ファイルサーバーの設定(→P.8-6)

#### *1* **本製品をネットワークに接続します。**

→ネットワークに接続する:P.5-3 →インターフェイスの設定:P.5-9

*2* **お使いのネットワークの種類に合わせて、本製品を設定します。**

#### **TCP/IP ネットワークをお使いの場合**

→ TCP/IP ネットワークで使用するために必要な作業:P.6-2 →プロトコルの設定:P.6-3

#### **SMB/CIFS ネットワークをお使いの場合**

→ SMB/CIFS ネットワークで使用するために必要な作業:P.8-2 →プロトコルの設定:P.8-3

*3* **ファイルサーバーを設定します。**

#### **FTP サーバーの場合**

→ FTP サーバーの設定方法:P.6-28

#### **WebDAV サーバーの場合**

→ WebDAV サーバーの設定方法:P.6-35

#### **Windows の共有フォルダーの場合/ Samba の共有フォルダーの場合**

→ファイルサーバーの設定:P.8-6

### <span id="page-10-0"></span> **アドバンスドボックスを使用する**

 アドバンスドボックスを使用するユーザーを管理したり、WebDAV または SMB で外部公開したりするには、以下 の作業および設定を行います。

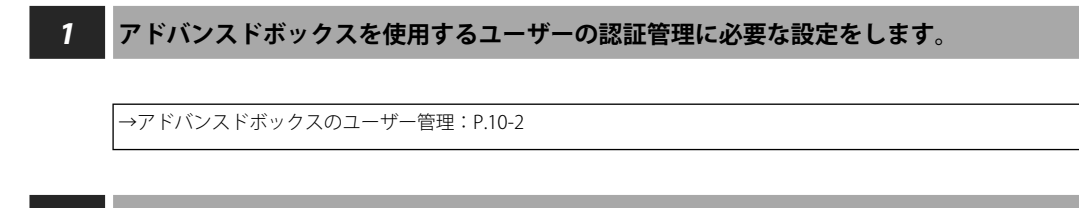

*2* **アドバンスドボックスを外部公開するために必要な設定をします。**

→アドバンスドボックスの外部公開設定:P.10-5

### **本製品から直接ファクス送信する**

本製品から直接ファクス送信をできるようにするには、以下の作業および設定を行います。

*1* **ファクス送信するために必要な設定を行います。**

→ファクス送信の設定:P.11-2

### **リモートファクスサーバー機を経由してファクス送受信する**

 本製品からリモートファクスサーバー機を経由してファクスを送受信できるようにするには、以下の作業および 設定を行います。

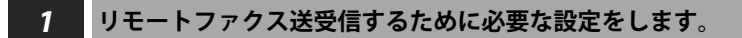

→リモートファクス送受信の設定 :P.11-8

### <span id="page-11-0"></span>**コンピューターから本製品経由でファクス送信する**

コンピューターから本製品経由でファクス送信をできるようにするには、以下の作業および設定を行います。

- ■メモ 本機能を使用するために必要なシステム環境については、「コンピューターから印刷またはファクス送信する」(→ P.4-2)を参照してください。
	- *1* **本製品とコンピューターを接続します。**

### **ネットワーク経由で接続する場合**

→ネットワークに接続する:P.5-3 →インターフェイスの設定:P.5-9 →通信環境の設定: P.5-11

### **USB で接続する場合 \***

→ USB で接続する:P.5-5

\* この場合は、接続後 3 へ進んでください。

#### *2* **お使いのネットワークの種類に合わせて、本製品を設定します。**

#### **TCP/IP ネットワークをお使いの場合**

→ TCP/IP ネットワークで使用するために必要な作業:P.6-2 →プロトコルの設定:P.6-3

#### **NetWare ネットワークをお使いの場合**

→ NetWare ネットワークで使用するために必要な作業:P.7-2 →プロトコルの設定:P.7-3

#### **SMB/CIFS ネットワークをお使いの場合**

→ SMB/CIFS ネットワークで使用するために必要な作業:P.8-2 →プロトコルの設定:P.8-3

#### **AppleTalk ネットワークをお使いの場合**

→ AppleTalk ネットワークで使用するために必要な作業:P.9-2 →プロトコルの設定:P.9-3

### *3* **お使いのコンピューターに、ファクスドライバーをインストールします。**

→第 13 章 コンピューターからファクス送信する前に

*4* **ファクス送信するために必要な設定を行います。**

→ファクス送信の設定: P.11-2

### <span id="page-12-0"></span>**コンピューターから印刷する**

コンピューターからのデータを本製品で印刷できるようにするには、以下の作業および設定を行います。

- ■メモ | 本機能を使用するために必要なシステム環境については、「コンピューターから印刷またはファクス送信する」(→ P.4-2)を参照してください。
- *1* **本製品とコンピューターを接続します。**

#### **ネットワーク経由で接続する場合**

→ネットワークに接続する:P.5-3 →インターフェイスの設定:P.5-9 →通信環境の設定:P.5-11

#### **USB で接続する場合 \***

→ USB で接続する:P.5-5

\* この場合は、接続後 3 へ進んでください。

*2* **お使いのネットワークの種類に合わせて、本製品を設定します。**

#### **TCP/IP ネットワークをお使いの場合**

→ TCP/IP ネットワークで使用するために必要な作業:P.6-2 →プロトコルの設定:P.6-3

#### **NetWare ネットワークをお使いの場合**

→ NetWare ネットワークで使用するために必要な作業:P.7-2 →プロトコルの設定:P.7-3

#### **SMB/CIFS ネットワークをお使いの場合**

→ SMB/CIFS ネットワークで使用するために必要な作業: P.8-2 →プロトコルの設定:P.8-3

#### **AppleTalk ネットワークをお使いの場合**

→ AppleTalk ネットワークで使用するために必要な作業:P.9-2 →プロトコルの設定:P.9-3

### *3* **お使いのコンピューターに、プリンタードライバーをインストールします。**

→第 12 章 コンピューターから印刷する前に

### <span id="page-13-0"></span>**本製品をスキャナーとして使用する**

本製品をスキャナーとして使用できるようにするには、以下の作業および設定を行います。

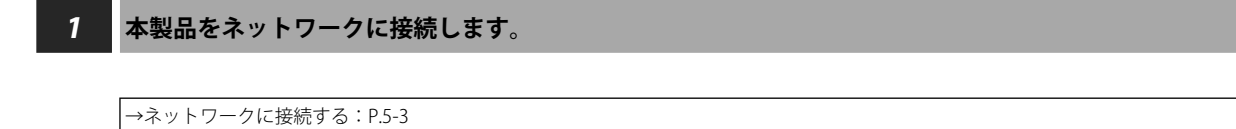

→インターフェイスの設定:P.5-9

### *2* **TCP/IP ネットワークに合わせて、本製品を設定します。**

→ TCP/IP ネットワークで使用するために必要な作業:P.6-2 →プロトコルの設定:P.6-3

*3* **本製品に接続したコンピューターに、スキャナー設定をするためのソフトウェア(Network ScanGear) をインストールします。**

→第 14 章 リモートスキャンする前に

### <span id="page-14-0"></span>**コンピューターから本製品を管理する**

コンピューターから本製品を管理できるようにするには、以下の作業および設定を行います。

### *1* **本製品をネットワークに接続します。**

→ネットワークに接続する:P.5-3 →インターフェイスの設定:P.5-9

### *2* **TCP/IP ネットワークに合わせて、本製品を設定します。**

→ TCP/IP ネットワークで使用するために必要な作業:P.6-2 →プロトコルの設定:P.6-3

*3* **コンピューターからの管理機能を有効にします。**

#### **リモート UI を有効にする場合**

→リモート UI を使用するために必要なシステム環境:P.15-2 →リモート UI を起動する前に(準備):P.15-3

#### **MEAP 管理機能(SMS)を有効にする場合**

→ SMS を使用するために必要なシステム環境:P.15-5 → SMS を起動する前に(準備):P.15-6

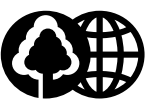

### 消耗品のご注文先

本書は 再生紙を 使用しています。 ーーーーーーーーー<br>本書は揮発性有機化合物(VOC)<br>ゼロのインキを使用しています。

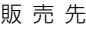

電話番号

担当部門

担当者

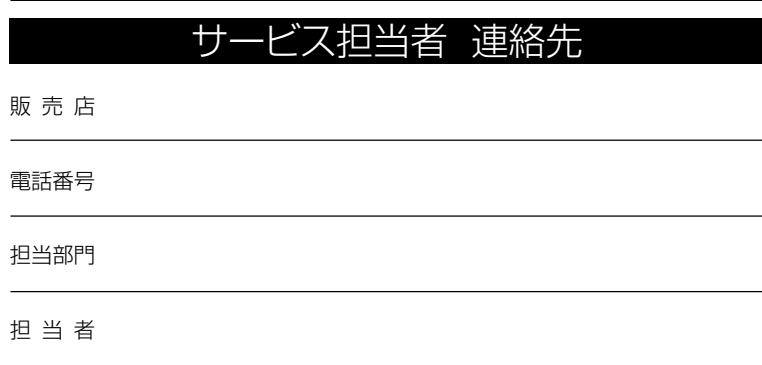

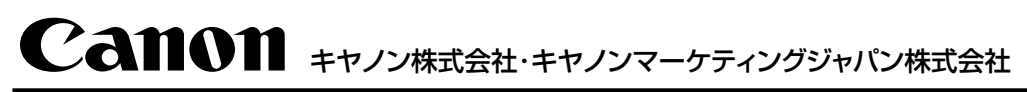

お客様相談センター (全国共通番号)

# **050-555-90056**

※上記番号をご利用いただけない方は03-5428-1287をご利用ください。 ※IP電話をご利用の場合、プロバイダーのサービスによってつながらない場合があります。 ※受付時間は予告なく変更する場合があります。あらかじめご了承ください。 [受付時間] <平日> 9:00~12:00、13:00~17:00 (土日祝日と年末年始弊社休業日は休ませていただきます)

キヤノンマーケティングジャパン株式会社 〒 108-8011 東京都港区港南2-16-6

Canonホームページ:http://canon.jp